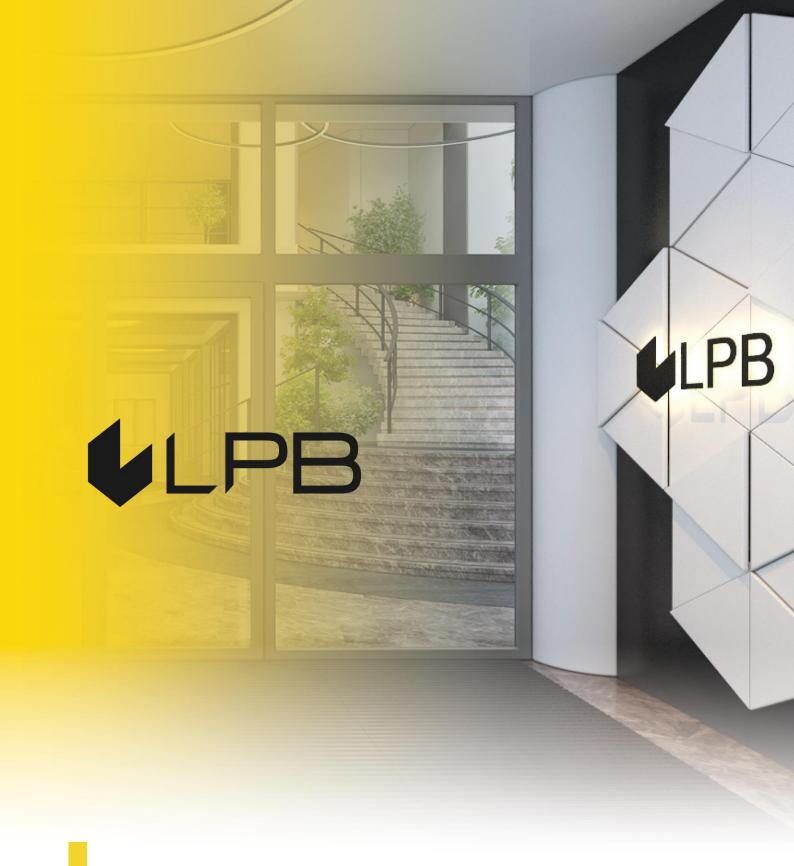

Key2LPB Mobile App Installation and Usage Guide

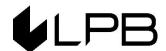

# 1. Downloading Key2LPB mobile app

### **1.1.** Android smartphone:

- access Google Play;
- enter "LPB Bank" in the search box and tap "Install".

### 1.2. iOS smartphone

- access the App Store;
- enter "LPB Bank" in the search box and tap "GET".

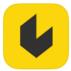

The app will be installed on your smartphone.

# 2. Connecting Key2LPB mobile app to your banking account

# 2.1. Open the app and tap "Connect"

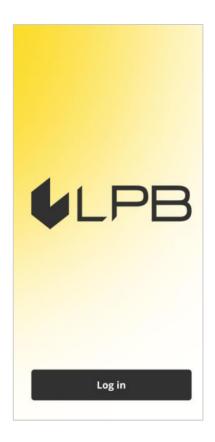

### A **QR scanning** feature will be displayed:

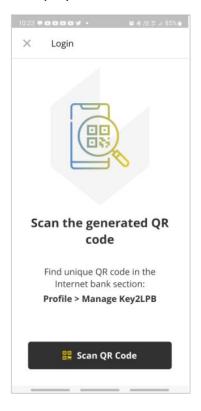

## 2.2. Log in to your Internet Bank

After accessing the **Internet bank**, enter the **"PROFILE"** section and select **"Manage KEY2LPB"**.

You will be prompted to consent to the app connection terms and conditions.

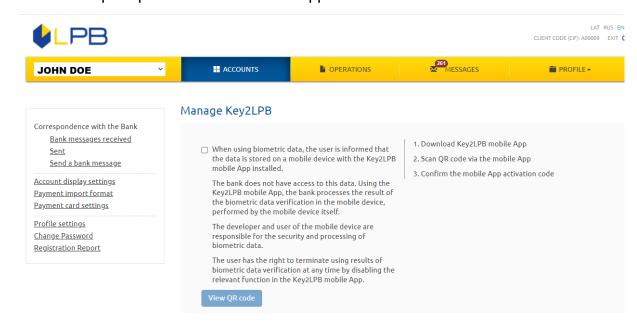

Confirm the user agreement and click "View QR code".

You will see a **QR code** with brief instructions:

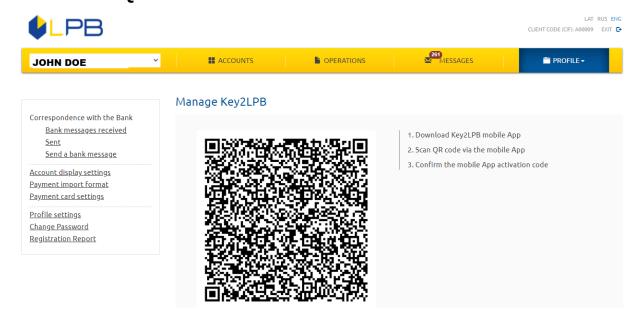

2.3. In the mobile app, tap the "Scan QR code" button.

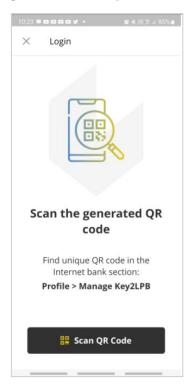

2.4. Move the smartphone closer to the computer screen to scan the QR code with your Key2LPB app.

# 2.5. After scanning the Internet Bank QR code:

• **Key2LPB** will display the activation code on your smartphone:

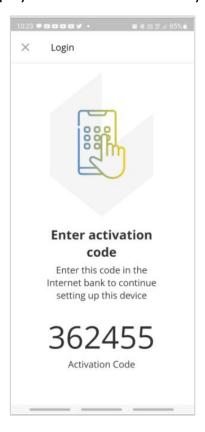

 The **Internet bank** will automatically switch to the app activation entry form:

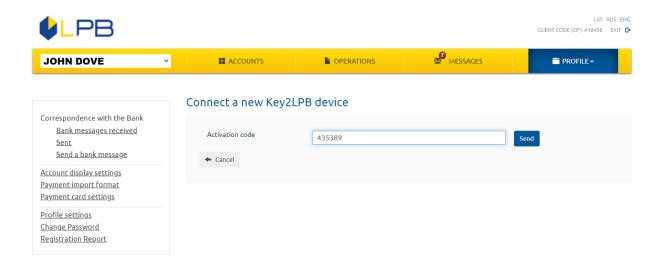

Enter the activation code displayed by **Key2LPB** into the corresponding **Internet bank** field and tap **"Send"**.

The mobile app will display a screen prompting you to confirm a new authentication tool.

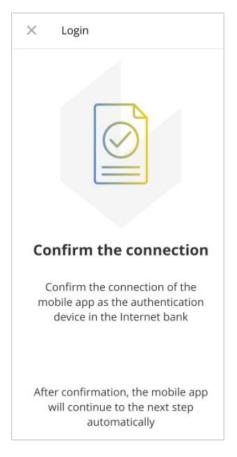

Once the activation code is entered, confirm that the **Key2LPB** mobile app has been connected as an authentication device for your **Internet bank** using:

- a one-time security code;
- the *Digipass* code calculator.

Once **Key2LPB** is successfully connected, you will see the new authentication device data in the **Internet bank**:

### Manage Key2LPB

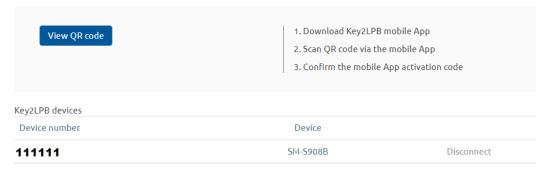

Subsequent actions will be prompted by **Key2LPB**.

# 3. Setting up Key2LPB mobile app

# 3.1. Tap "Set up PIN Code":

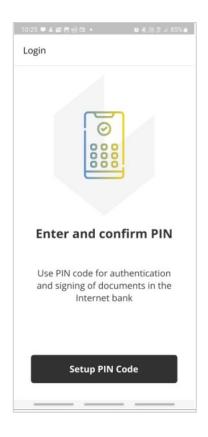

# 3.2. Enter your PIN and confirm entry:

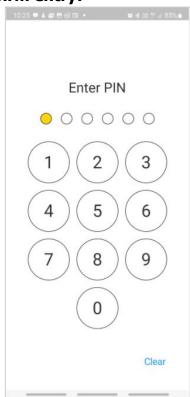

# 3.3. You will need to enable notifications for Key2LPB to work correctly:

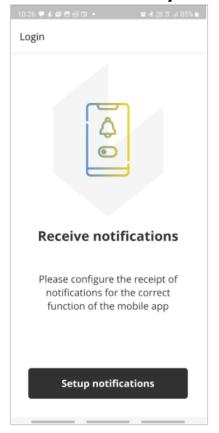

# 3.4. Setting up biometrics

You can enable **Key2LPB** authentication with your biometric data, if the mobile device supports it:

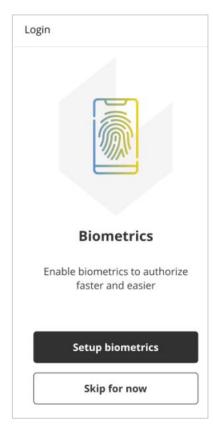

If you don't want to use biometric authentication, tap "Skip".

You will be able to set biometrics options later in the **"Settings"** section (see section 7 below).

To set up biometrics, "Set up biometrics" and scan your face or fingerprint the way you do on your mobile device.

#### 3.5. Successful connection

Once you have connected **Key2LPB** to your **Internet bank**, the following confirmation will be displayed on your mobile device:

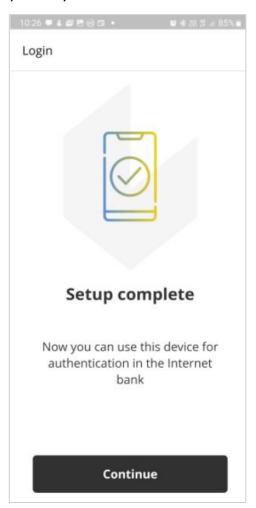

# 4. Using Key2LPB mobile app

### 4.1. Accessing the Internet bank

Open the **LPB Bank** website, **www.lpb.lv**, and click **"Internet bank"** or open <a href="https://ib.lpb.lv">https://ib.lpb.lv</a> directly from your browser.

To access the **Internet bank** with mobile app **Key2LPB** in the field "**Client's CIF**" enter the **CIF code** assigned to you by the Bank during the signing of the agreement for receipt of the services provided by the Bank, in the field "**Password**" enter the password, what you are using to access the **Internet bank with One-Time Security Code** and press "**Continue**".

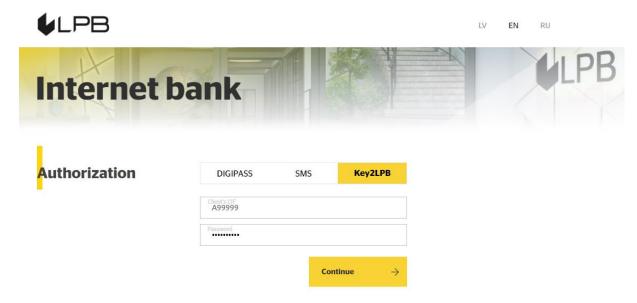

If you have entered the correct password, the field for entering of a number of the app will appear. Enter the number of the app and press "**Continue**".

A Message about sending a notification to your mobile device will appear.

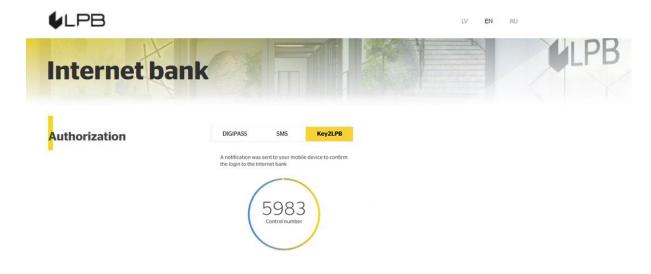

Your mobile device will receive the following notification:

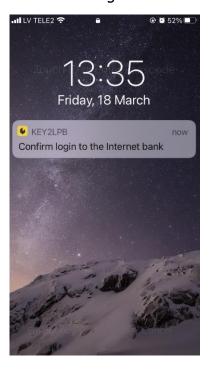

Tap the notification to open the **Internet bank** access screen in your **Key2LPB**.

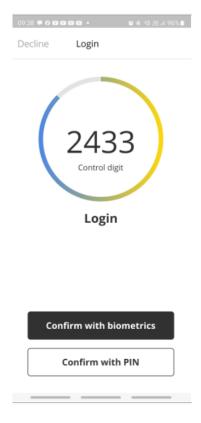

Always compare the control number in your **Internet bank** login form with those displayed by **Key2LPB**. If the digits match, select the confirmation action (tap "Confirm with biometrics" or "Confirm with PIN").

Once the **Internet bank** access attempt is confirmed, **Key2LPB** will display a confirmation screen:

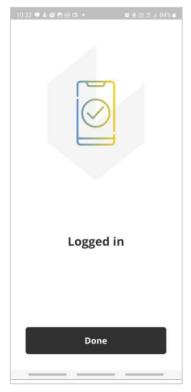

# 4.2. Signing a document

Fill out the document form and click "Send".

In the signature screen, select **Key2LPB** as the confirmation method:

#### **Send Documents**

| Customer<br>Confirmation Method | JOHN DÖE  Key2LPB (111111)                      |          | • 0    |             |
|---------------------------------|-------------------------------------------------|----------|--------|-------------|
| Control number                  | Mobile phone (+37129407515)<br>Key2LPB (111111) |          |        |             |
| No                              | Туре                                            | Currency | Amount | Beneficiary |
| 136                             | Free format message                             |          | 0.00   |             |
|                                 |                                                 |          |        |             |

You will see a new screen with the "Control digit".

#### Send Documents

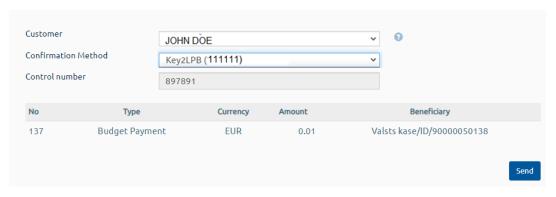

# Click "Send".

Your mobile device will receive the following notification:

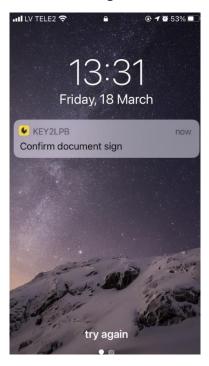

Tap the notification to open the **Key2LPB** document signing screen on your mobile device.

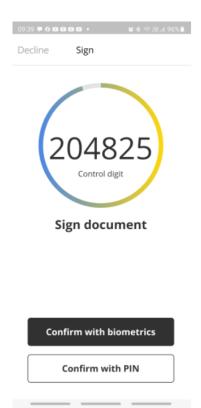

Always compare the control number in your **Internet bank** signature form with those displayed by **Key2LPB**. If the digits match, select the confirmation action (tap "Confirm with biometrics" or "Confirm with PIN").

Once the document is signed successfully, **Key2LPB** will display a confirmation screen:

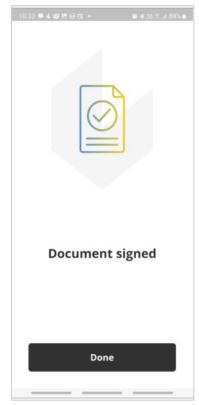

# 5. Accounts

In section **Accounts** you can:

View account list and balances:

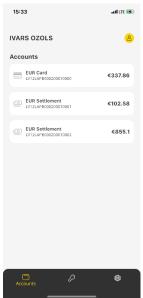

View account summary and details of transactions:

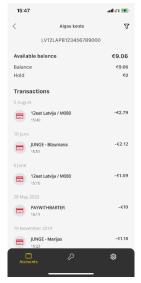

Using the filter it is possible to search for operations by period, direction, amount and details.

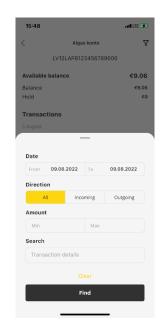

If you have different clients in your **Internet bank**, in section required client:

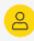

you can select

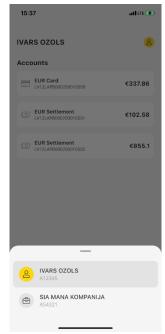

# 6. Disconnection Key2LPB mobile app

- 6.1. If PIN, TouchID or FaceID confirmation is failed five times in a row, Key2LPB will be disconnected automatically.
- **6.2.** To disconnect Key2LPB manually:
  - call the **Bank**, state your voice password and ask the Bank employee to disconnect the app, or
  - access "PROFILE" -> "MANAGE KEY2LPB" in the Internet bank to view your device information:

### Manage Key2LPB

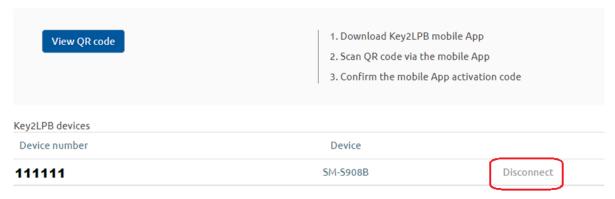

- click "Disconnect";
- access the settings in your **Key2LPB** mobile app;
- under "User", select "Disconnect device";
- tap "Disconnect device" to confirm.

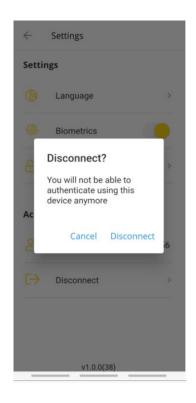

# 7. Key2LPB Mobile app settings

Tap the upper right icon to change **Key2LPB** settings:

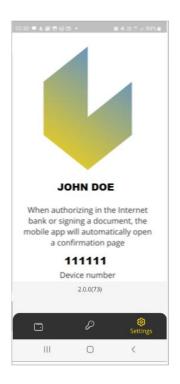

Under **"Settings"**, you can:

- change the app interface language (set to your smartphone's display language);
- enable/disable biometrics;
- change your PIN.

# Under "User", you can:

- view the user ID;
- disconnect Key2LPB.